#### Submitting a SC BOO\$T application

#### **Sign In:**

- 1. Go to [www.scendeavors.org.](http://www.scendeavors.org/)
- 2. Click **REGISTRY LOGIN** in the top right-hand corner.
- 3. Click **LOGIN** in the top right-hand corner.
- 4. Enter your email and password.
- 5. Click **LOGIN.**

#### **My Personal Profile:**

- 1. Make sure your NAME is at the top of the page on the right hand side.
- 2. Move your cursor to the 3 bars on left side of the page. Click the 3 bars to activate the left navigation menu.
- 3. Select SC BOO\$T in the left navigation menu.

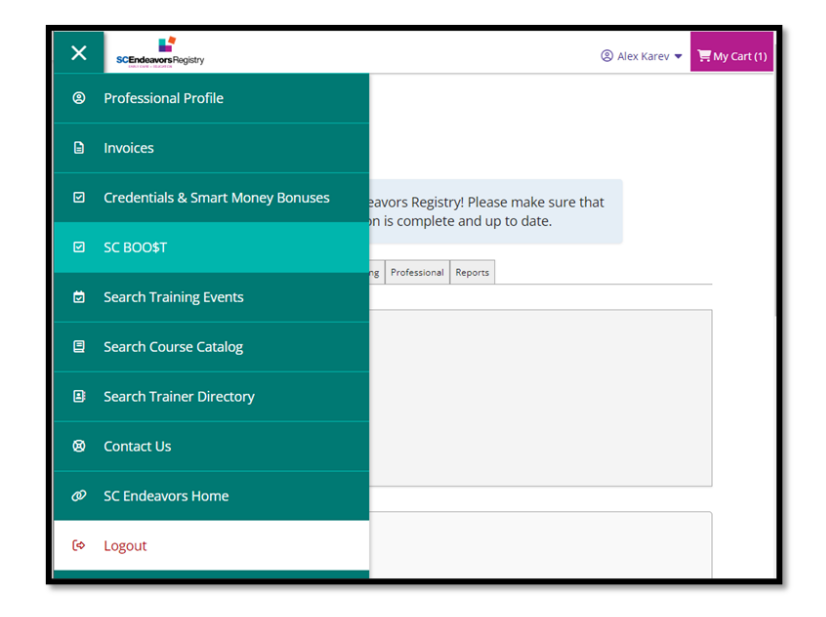

4. You will see the button to start an application.

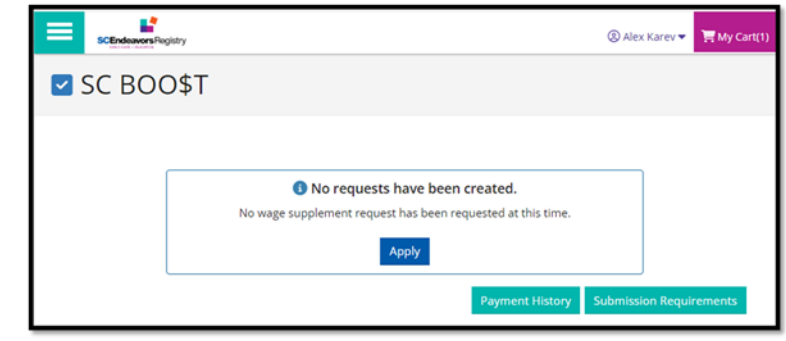

5. You can click on PAYMENT HISTORY to check previous payments that you have received. If you have not received payments before, a "No Payments Found" message will appear.

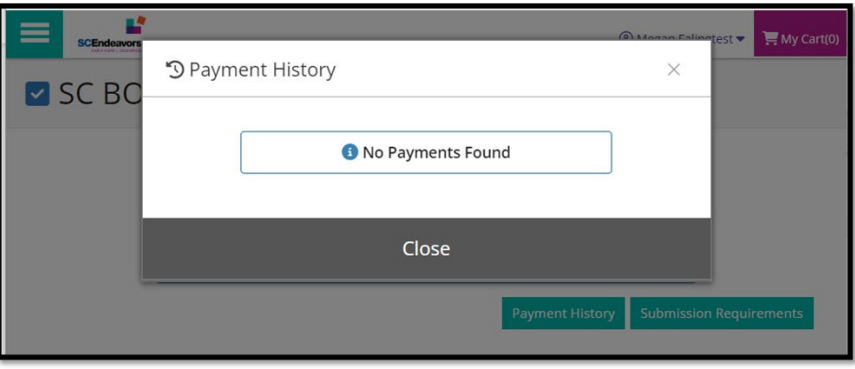

6. You can click on **SUMBISSION REQUIREMENTS** to view the eligibility requirements for SC BOO\$T wage supplement.

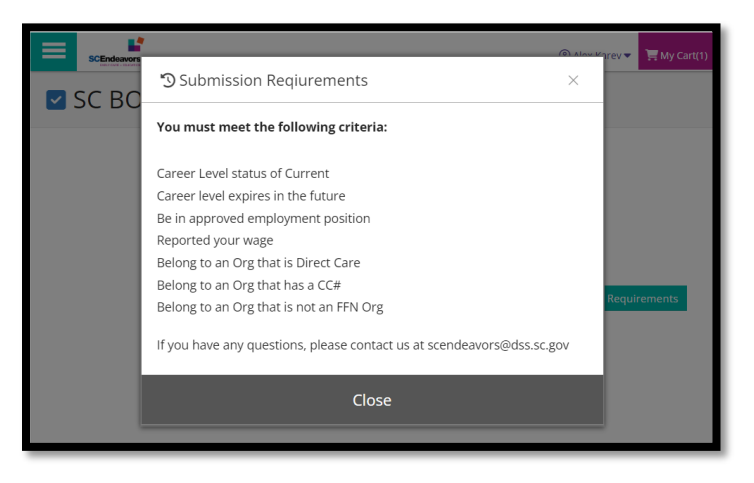

7. Click **APPLY to start your application for SC BOO\$T.** 

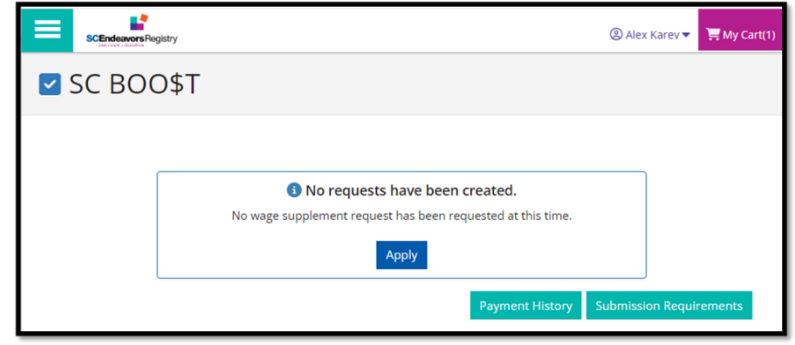

8. The application has three sections that must be reviewed and confirmed. Click on the REVIEW button next to each section to review and confirm the information provided in the section. Please note that the application cannot be submitted until ALL sections are confirmed.

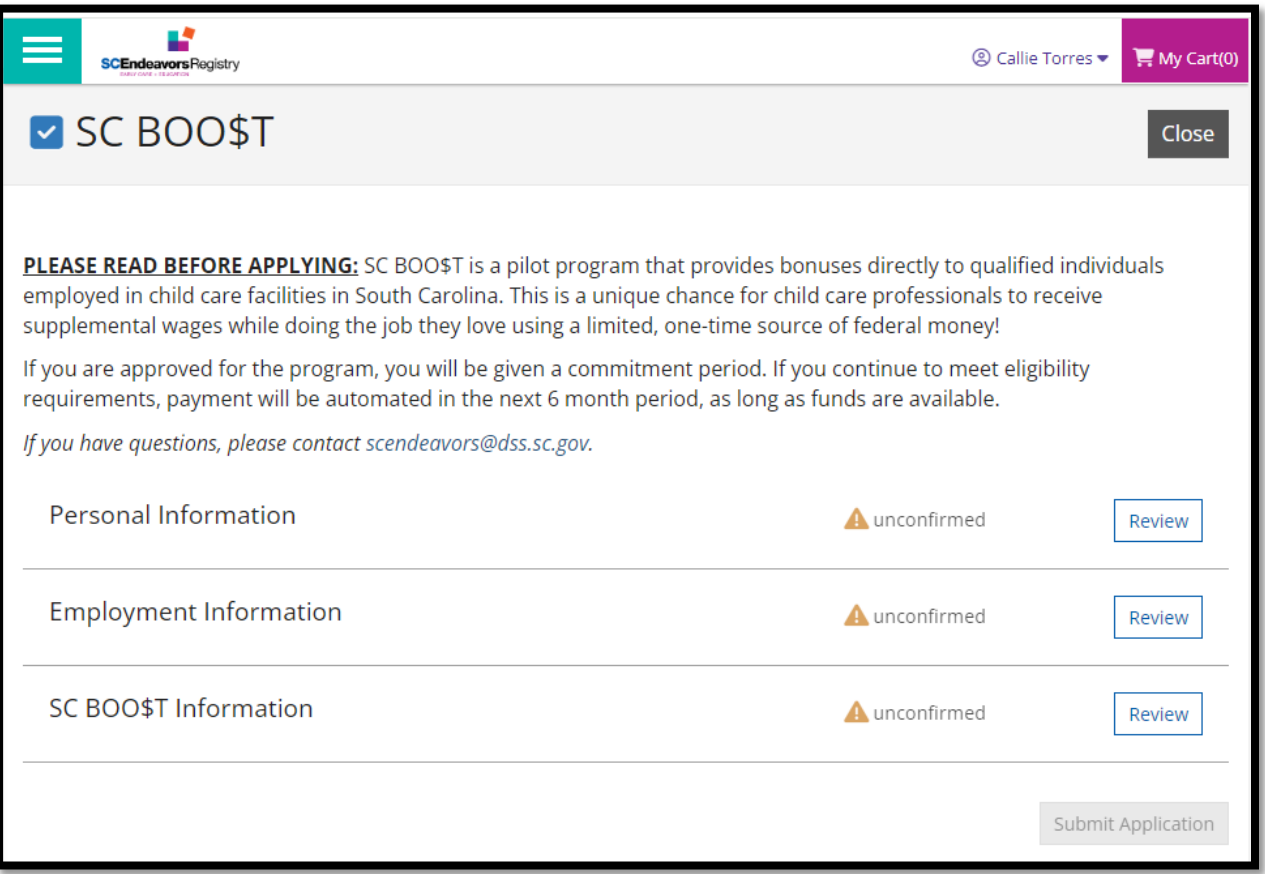

9. The Personal Information section contains Name, email address, phone, Mailing address, Home address, and Career Ladder level. You can click on EDIT in the top right corner to make changes to the Personal Information. Any changes made this way will be saved on your Personal Profile as well, not just the SC BOO\$T application. Click CONFIRM if information is correct.

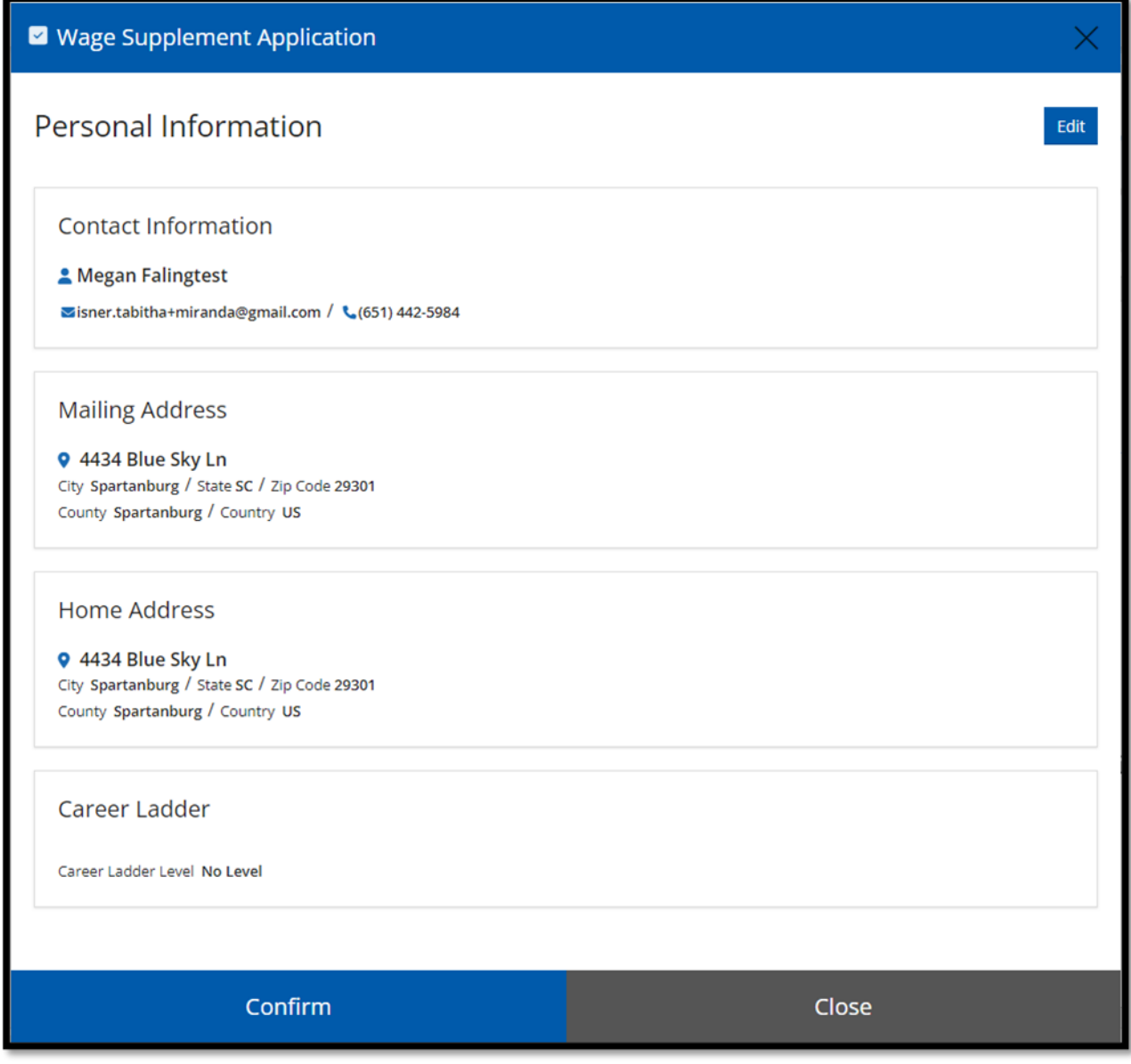

10. The Employment section of the application will show all current employment. You can click user on Edit to go to the Employment page of your profile and add a new position or employer. Please note that any changes made will need to be verified by the program Director. Click **CONFIRM** if information is correct.

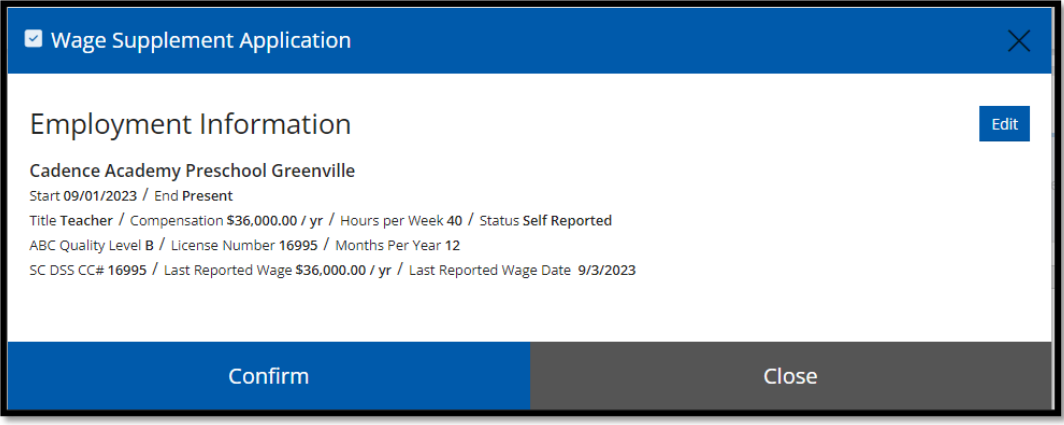

11. The third section of the application has two questions. Please answer both questions with a YES or a NO. Click **SAVE & CONFIRM**.

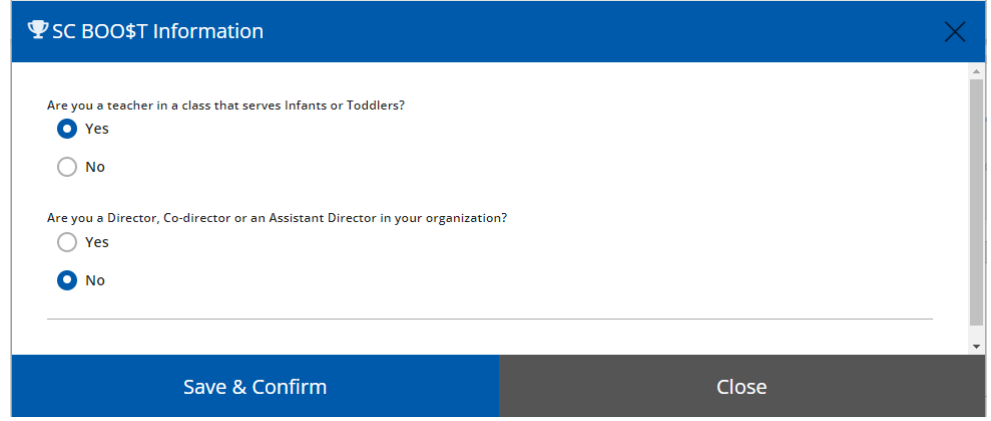

12. When all sections have been confirmed, Click **SUMBIT APPLICATION.** 

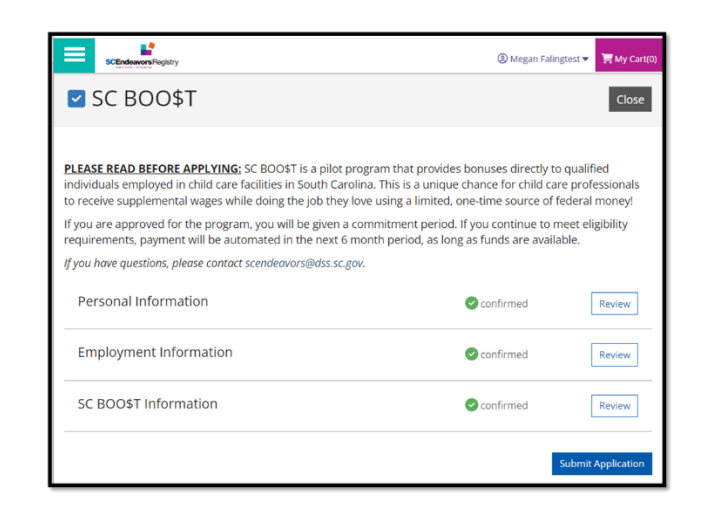

13. You must agree to the Terms and Conditions. If the checkbox is not checked, the user cannot click on **CONTINUE**.

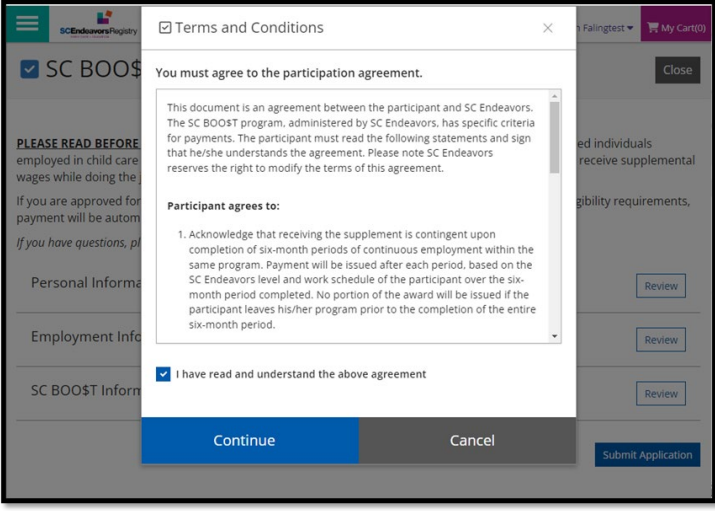

14. The user will see an alert to confirm successful submission.

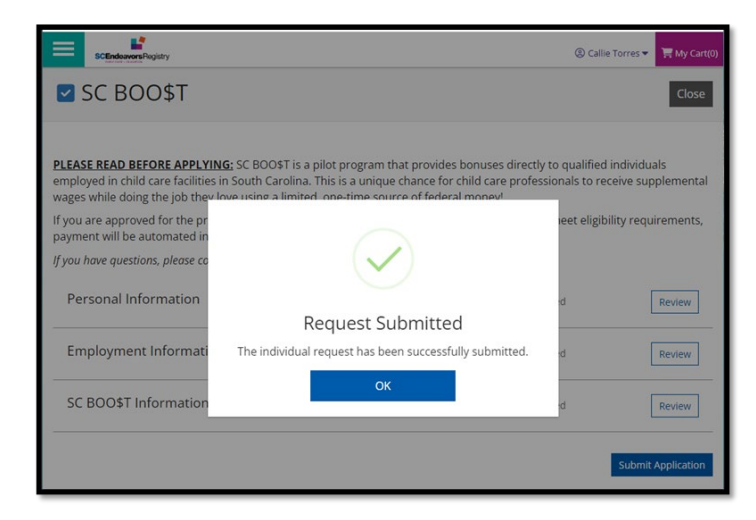